## Astuce pour afficher « en clair » les exercices accompagnés d'une animation

1. L'exercice accompagné d'une animation est entièrement surligné en jaune :

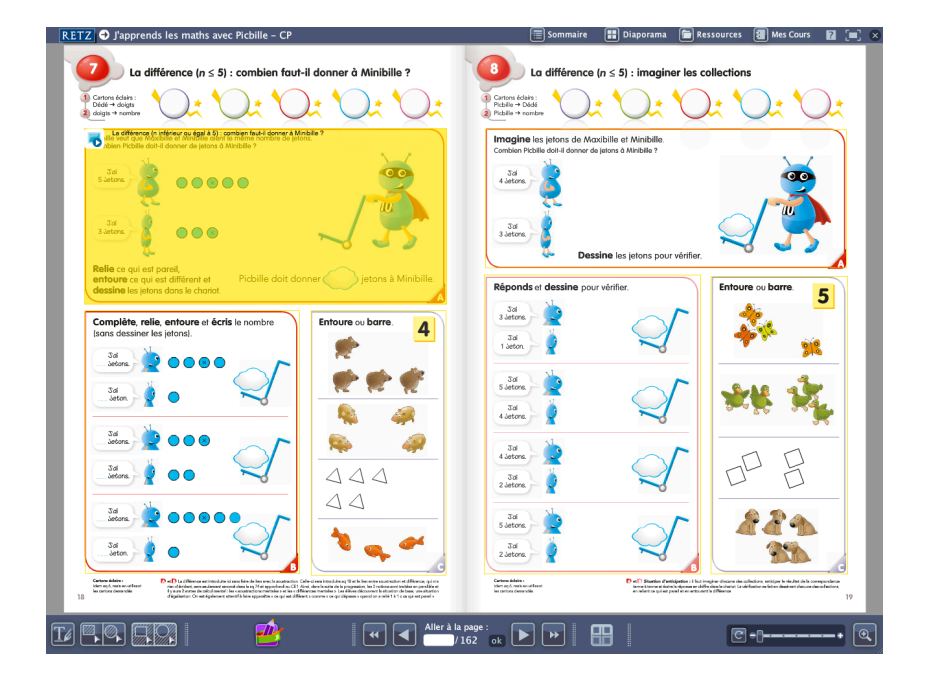

2. Au clic, l'animation se lance La double page, en arrière-plan, est grisée :

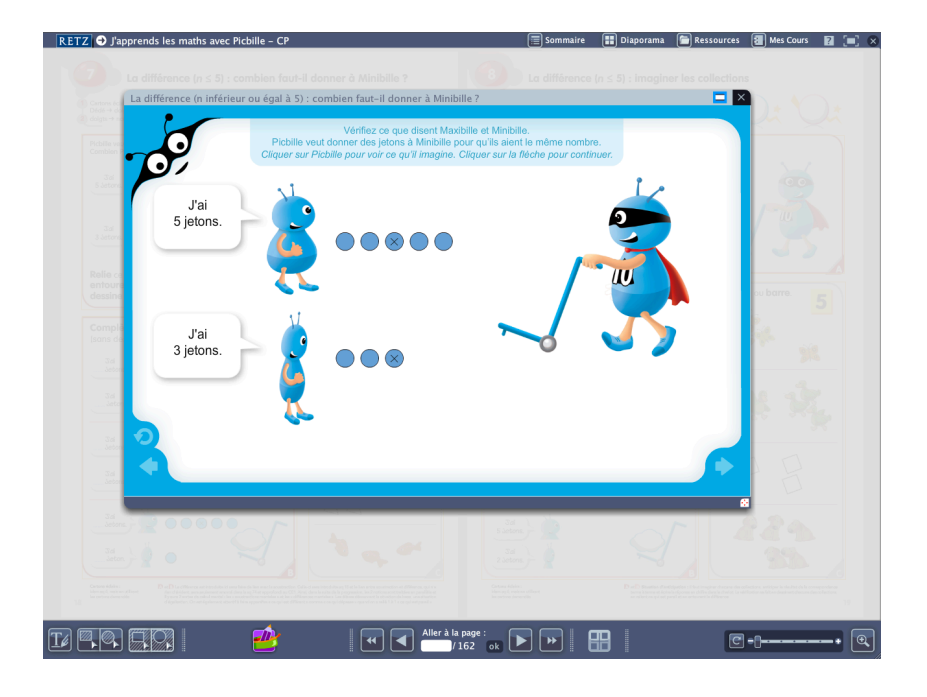

## 3. Cliquer sur cette icône permet d'afficher la double page :

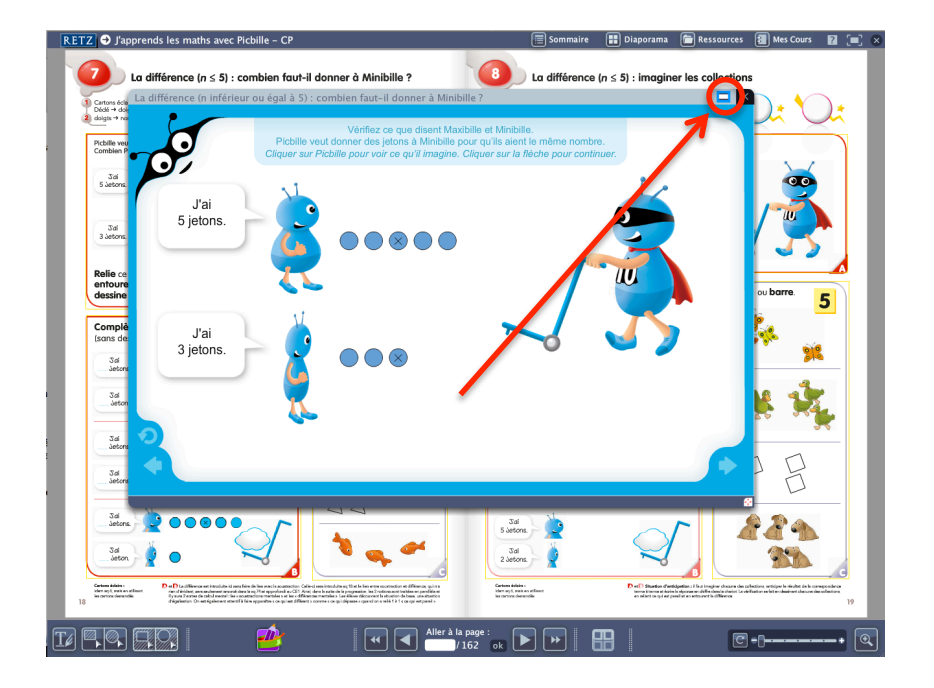

4. Réduire la taille de l'animation et la positionner à un endroit qui permet de visualiser l'exercice souhaité :

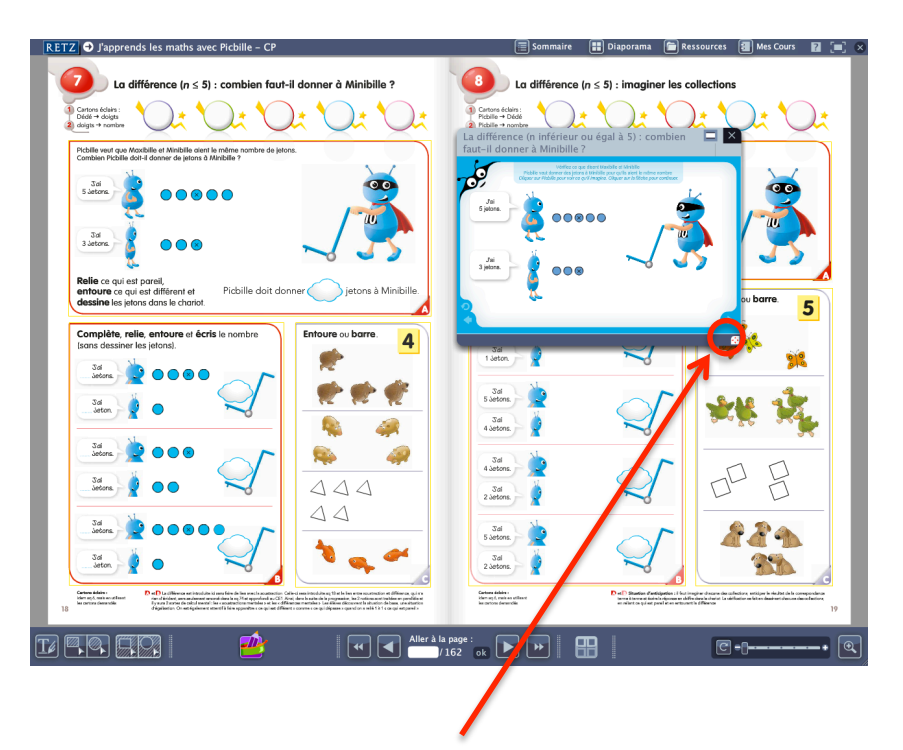

Icône permettant de modifier la taille de l'animation

5. Si on le souhaite, on peut alors utiliser l'outil « spot rectangulaire » pour isoler l'exercice souhaité :

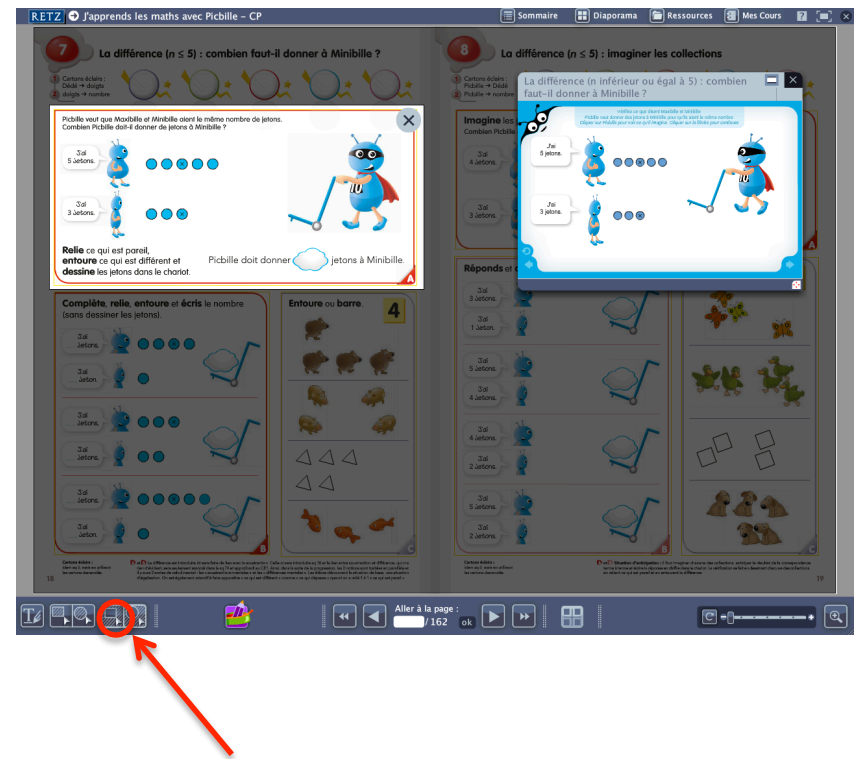

Remarque : l'outil « loupe » ne fonctionne pas lorsqu'une animation est lancée ; il n'est donc pas possible, en plus, de zoomer sur l'exercice souhaité

Outil « spot rectangulaire »